# **Training - Mail**

- [Einstellungen](#page-0-0)
	- [Allgemeine Einstellungen](#page-0-1)
	- <sup>o</sup> [Standardmails](#page-0-2)
- [Versand an einzelne / mehrere Gruppen](#page-0-3)
- [Versand an einzelne / mehrere Teilnehmer](#page-1-0)
- [Versand bei Events](#page-1-1)
	- [Events](#page-2-0)
		- [Aktionen](#page-2-1)
		- <sup>o</sup> [Zielgruppe](#page-2-2)
		- [Empfänger](#page-2-3)
		- <sup>o</sup> [Beispiel](#page-2-4)

# <span id="page-0-0"></span>**Einstellungen**

## <span id="page-0-1"></span>Allgemeine Einstellungen

Die E-Mail Adresse fungiert in allen versendeten Mails aus der Trainings-App als Absender. Diese Adresse kann nicht je Gruppe überschrieben werden (auch zukünftig nicht), da ein einheitliches Auftreten nach Außen gewährleistet werden soll. Es wird empfohlen für die Trainingsorganisation eine eigene E-Mail Adresse als Postfach oder Weiterleitung anzulegen. Als Absender Adresse ist nur eine DLRG E-Mail Adresse zulässig.

Über die Steuerung wird eingestellt, anhand welches Merkmals die Mitgliedschaft bei den Events überprüft werden soll. Die Einstellung hat aktuell nur Auswirkungen auf die Events.

### <span id="page-0-2"></span>**Standardmails**

In den Einstellungen "Standardmails" können E-Mail Vorlagen definiert werden, die bei den Events hinterlegt werden können. Die Texte können dabei mit Platzhaltern gefüllt werden, die dann beim Versand der E-Mail automatisch mit den passenden Inhalten gefüllt werden. Die Platzhalter können über den Button aufgerufen werden. Mittels Doppelklick auf den Platzhalter kann dieser auch direkt in den Text eingefügt werden.

Sollen bei den Mails Dokumente versendet werden, können diese über einen Link eingefügt werden. Sollen die Dokumente nicht öffentlich sein, wird empfohlen, diese über die Teilen Funktion der DLRG Cloud bereitzustellen. Ein direkter Versand wird an dieser Stelle (auch zukünftig) nicht möglich sein.

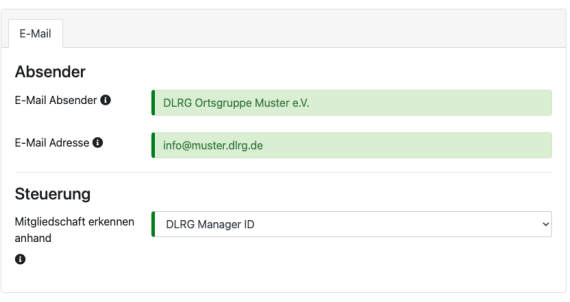

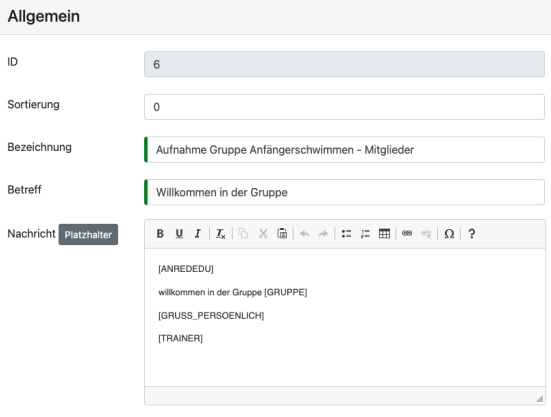

# <span id="page-0-3"></span>Versand an einzelne / mehrere Gruppen

Innerhalb der Gruppenübersicht können einzelnen oder mehreren Gruppen E-Mail gesendet werden. Dabei ist zu berücksichtigen, dass jedem Teilnehmer in der Gruppe eine eigene E-Mail mit personalisiertem Text gesendet wird und dieses ggf. einen Moment dauern kann.

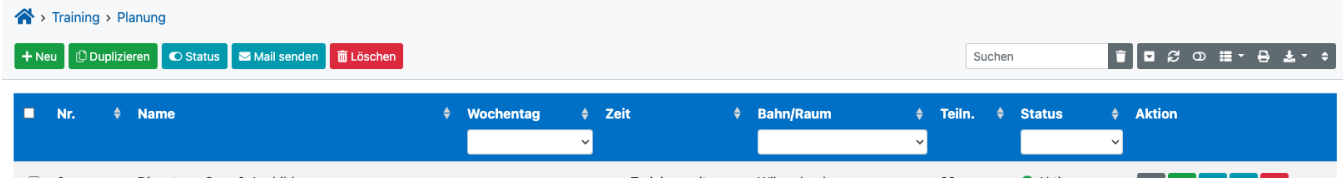

Dazu müssen in der Übersicht die Gruppen markiert werden, die die E-Mail erhalten sollen. Im Anschluss kann über den Button "Mail senden" eine E-Mail an die Gruppe(n) geschrieben werden.

Innerhalb der Erfassung kann der Text von Hand eingegeben werden oder durch eine Standard Mail aus den Einstellungen vorbelegt und ggf. angepasst werden. Innerhalb der Mail stehen, wie bereits bei den Standard Mails, Platzhalter zur Verfügung.

Der Empfängerkreis der E-Mail kann über die Auswahl Empfänger ausgewählt werden. So kann eine Mail nur an Teilnehmer oder Trainer oder auch an alle gesendet werden. Dabei ist zu beachten, dass der Versand an Trainer und Assistenten grundsätzlich nicht an private E-Mail Adressen sondern nur an [dlrg.de](http://dlrg.de) / [dlrg.org](http://dlrg.org) Adressen erfolgt.

Der Versand der E-Mail erfolgt automatisch mit der E-Mail Adresse aus den oben genannten Einstellungen. Eine Überschreiben dieser Adresse ist nicht möglich und wird auch zukünftig nicht möglich sein, da ein einheitliches Auftreten nach außen gewährleistet werden soll. Sollen die Teilnehmer jedoch nicht an die oben genannte Adresse antworten, kann beim Versenden die "Reply to" Adresse gesetzt werden, sodass z.B. der Trainer der Gruppe die Antworten bekommt. Als "Reply to" Adressen sind keine privaten E-Mail Adressen zugelassen / es können nur [dlrg.de](http://dlrg.de) / [dlrg.org](http://dlrg.org) Adressen verwendet werden.

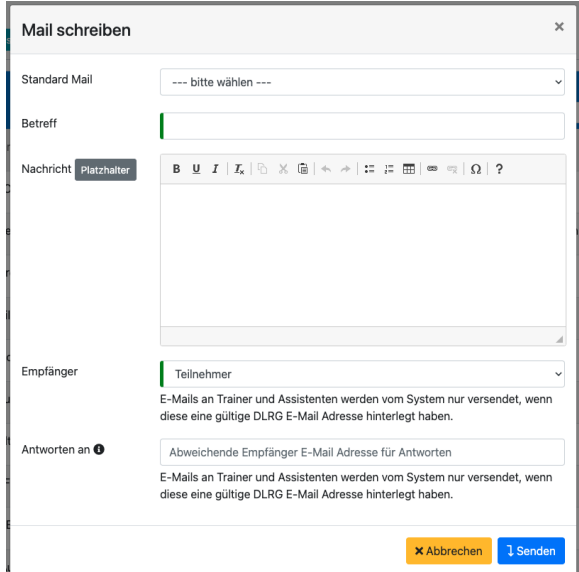

# <span id="page-1-0"></span>Versand an einzelne / mehrere Teilnehmer

Innerhalb einer Gruppe können einzelne oder mehrere Teilnehmer direkt angeschrieben werden. Dieses kann z.B. erfolgen, wenn die Kommunikation nicht die gesamte Gruppe betrifft (z.B. häufiges Fehlen bestimmter Teilnehmer).

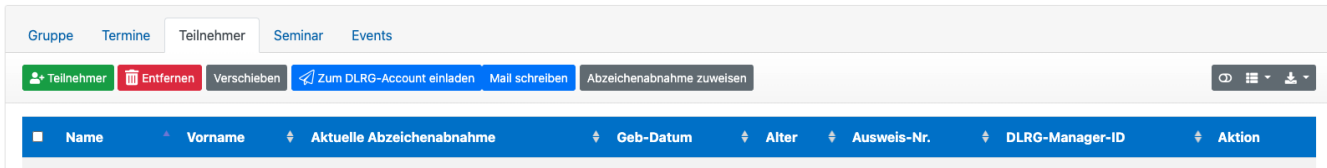

Innerhalb der Gruppe können dazu einzelne Teilnehmer über die Checkbox in der ersten Spalte ausgewählt werden. Über den Klick auf den Button "Mail schreiben", kann dann die Eingabe der Mail aufgerufen werden.

Innerhalb der Erfassung kann der Text von Hand eingegeben werden oder durch eine Standard Mail aus den Einstellungen vorbelegt und ggf. angepasst werden. Innerhalb der Mail stehen, wie bereits bei den Standard Mails, Platzhalter zur Verfügung.

Die Mail kann an Trainer und/oder Assistenten in BCC gesendet werden. Dieses ist für den Teilnehmer nicht erkennbar. Der Versand an Trainer und Assistenten erfolgt grundsätzlich nicht an private E-Mail Adressen sondern nur an dlrg.de / dlrg.org Adressen.

Der Versand der E-Mail erfolgt automatisch mit der E-Mail Adresse aus den oben genannten Einstellungen. Eine Überschreiben dieser Adresse ist nicht möglich und wird auch zukünftig nicht möglich sein, da ein einheitliches Auftreten nach außen gewährleistet werden soll. Sollen die Teilnehmer jedoch nicht an die oben genannte Adresse antworten, kann beim Versenden die "Reply to" Adresse gesetzt werden, sodass z.B. der Trainer der Gruppe die Antworten bekommt. Als "Reply to" Adressen sind keine privaten E-Mail Adressen zugelassen / es können nur dlrg.de / dlrg.org Adressen verwendet werden.

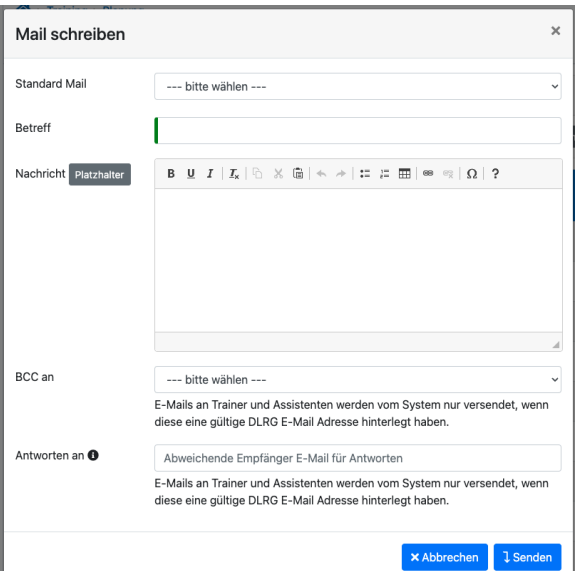

# <span id="page-1-1"></span>Versand bei Events

Um die Organisation zu vereinfachen und zu automatisieren, ist es möglich anhand bestimmter Aktionen automatisiert E-Mails versenden zu lassen. Dieses wird im weiteren Verlauf anhand eines Bsp. erläutert. Diese Automatisierungen werden in der nächsten Zeit auch weiter ausgebaut.

Den Gruppen können verschiedene Events hinzugefügt werden, die automatische Aktionen auslösen und sich an unterschiedliche Zielgruppen gesendet werden können. Dabei werden je Event folgende Eigenschaften definiert:

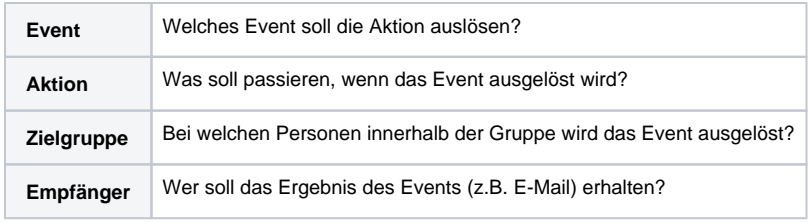

### <span id="page-2-0"></span>Events

- **Hinzufügen eines Teilnehmers**  ein Teilnehmer wird in die Gruppe hinzugefügt. Das Hinzufügen kann über den Reiter Teilnehmer, die Übernahme aus dem Seminar oder über die Mobile Trainer-App erfolgen
- **Verschieben TN wird aus einer Gruppe in diese Gruppe geschoben** ein Teilnehmer wird aus einer anderen Gruppe, in die Gruppe verschoben in der das Event hinterlegt ist

Weitere Events, wie z.B. nach x Anwesenheiten, sind bereits geplant und werden nach und nach ergänzt.

### <span id="page-2-1"></span>Aktionen

- **Versand einer Standardmail** es wird eine vorher definierte E-Mail versendet
- **Einladung zum DLRG-Account** es wird eine Einladung zum Anlegen des DLRG-Accounts an den Teilnehmer gesendet. Der DLRG Account wird direkt mit der bestehenden Person verknüpft

## <span id="page-2-2"></span>**Zielgruppe**

Bei welchen Personen sollen das Event ausgelöst werden

- Mitglieder
- Nichtmitglieder
- Alle Teilnehmer

## <span id="page-2-3"></span>Empfänger

Als Empfänger stehen folgende Möglichkeiten zur Verfügung:

- Teilnehmer
- Trainer
- Assistenten
- Team (Trainer + Assistenten)

#### Wichtig:

Trainer und Assistenten erhalten nur E-Mail aus den Events, wenn diese als Default Adresse eine DLRG Adresse an der Person hinterlegt haben. Ein Versand an eine private Adresse (kein \*[dlrg.de](http://dlrg.de) oder \*[@dlrg.org\)](http://dlrg.org) erfolgt nicht.

### <span id="page-2-4"></span>Beispiel

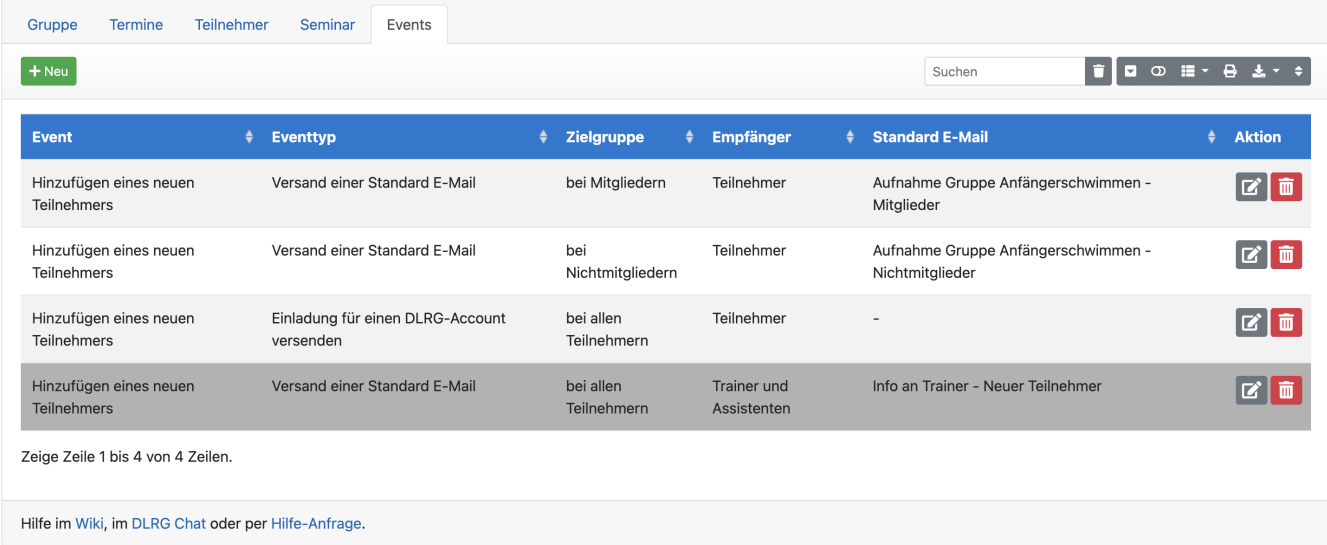

Im oben gezeigten Beispiel werden beim Hinzufügen eines Teilnehmers folgende Aktionen durchgeführt:

Der Teilnehmer bekommt eine E-Mail - dabei erhält er je nachdem ob er Mitglied ist oder Nichtmitglied einen unterschiedlichen Text

#### Mitglieder

Hallo Tatjana Teilnehmer, du wurdest der Gruppe **Montag - Seepferdchen** hinzugefügt. Deine Gruppe trainiert: von: 18:00 Uhr bis: 19:00 Uhr Becken / Bahn: Lehrschwimmbecken Mit kameradschaftlichen Grüßen Die Leitung Ausbildung der OG Muster

#### Nichtmitglieder

Hallo Tatjana Teilnehmer,

du wurdest der Gruppe **Montag - Seepferdchen** hinzugefügt.

Deine Gruppe trainiert:

von: 18:00 Uhr

bis: 19:00 Uhr

Becken / Bahn: Lehrschwimmbecken

Du hast die Möglichkeit an zweit Stunden ein Probetraining zu absolvieren. Nach Abschluss der beiden Probestunden muss eine Mitgliedschaft abgeschlossen werden.

Bitte beachte, dass für die Spinde im Hallenbad ein ein Euro Stück benötigt wird.

Mit kameradschaftlichen Grüßen

Die Leitung Ausbildung der OG Muster

Der Teilnehmer bekommt eine Einladung einen DLRG Account anzulegen, der automatisch mit seiner bestehenden Person verknüpft wird.

#### Der Trainer bekommt eine Info das ein neuer Teilnehmer seiner Gruppe hinzugefügt wurde

Hallo Anna Ausbilder,

**Tatjana Teilnehmer** wurde deiner Gruppe **Montag - Seepferdchen** hinzugefügt.

Mit kameradschaftlichen Grüßen

Die Leitung Ausbildung der OG Muster